## Add Master Calendar

To Add a Calendar to your Outlook:

Click on File > Open> Other User's Folder

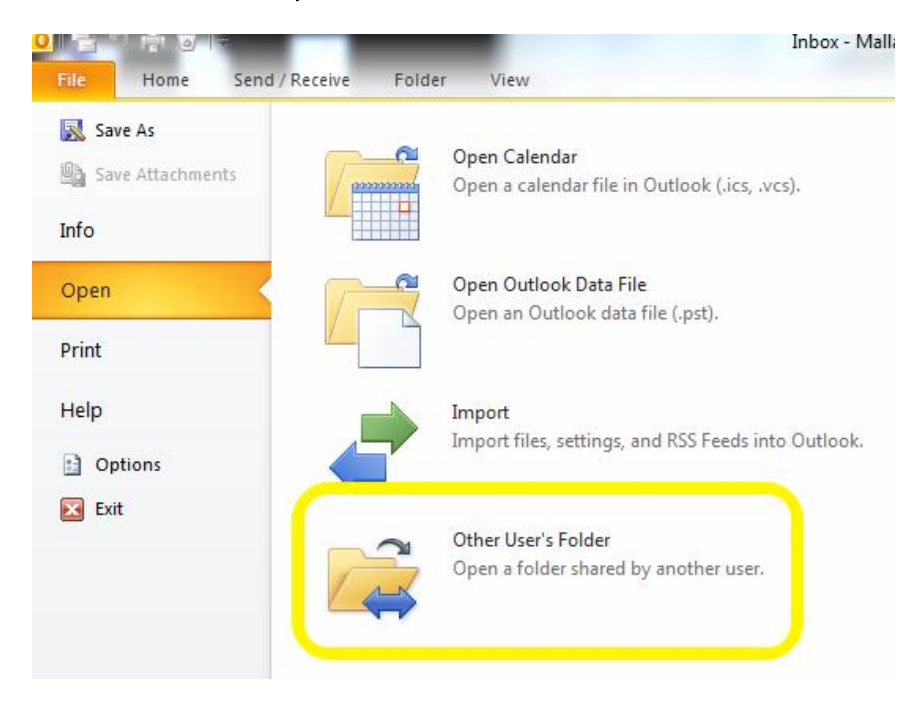

Next to Name, type '606' and you should see all of Ocee's calendar's show up (we are school 606). Next to Folder, type 'Calendar', then select: 606-Ocee MasterCalendar and click OK

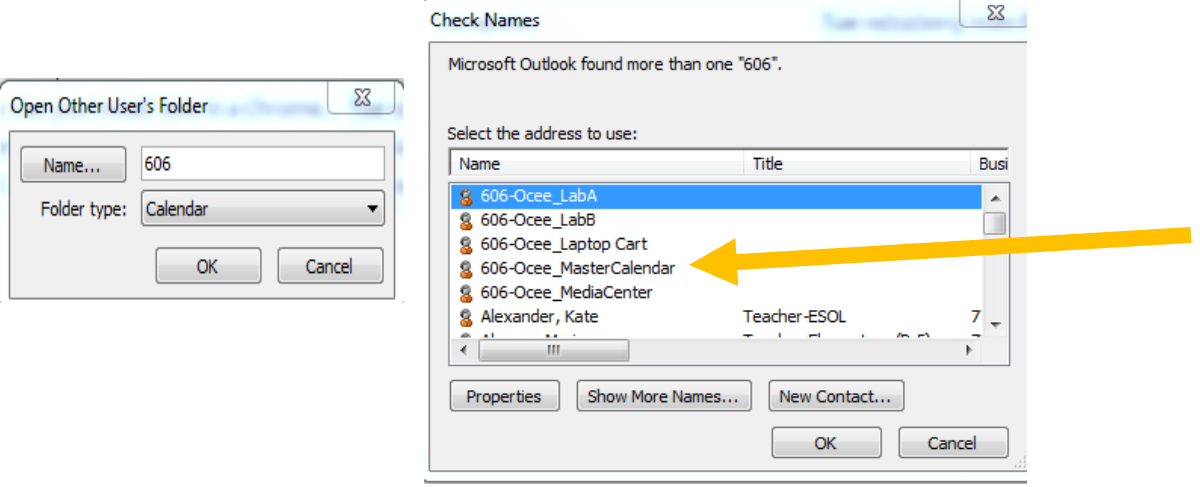

That will bring the calendar into your mailbox and when you click on Calendar it will show below your calendar under Shared Calendars

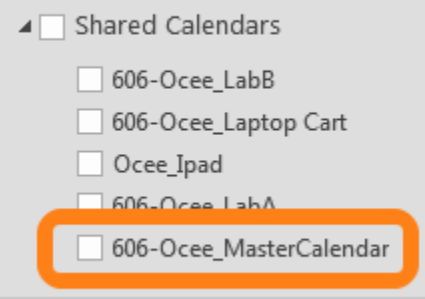